#### **Windows Phone**

There are two main steps to setting up access to your timetable using your Outlook.com account and your Windows phone.

- 1. Subscribe to your personalised timetable URL from your Windows Live or Outlook.com account
- 2. Set up your Windows phone to use the subscription you have set up in your Outlook.com account

#### **Subscribe to your personalised timetable URL from your Outlook.com account**

Your phone needs to be linked with an Outlook.com account. You probably have already done this - when you first setup your phone to access your personal email. If you haven't you will need to sign up for an Outlook.com account before continuing, you can do this using your phone or a web browser.

To find or create your **personalised timetable URL** follow the steps below

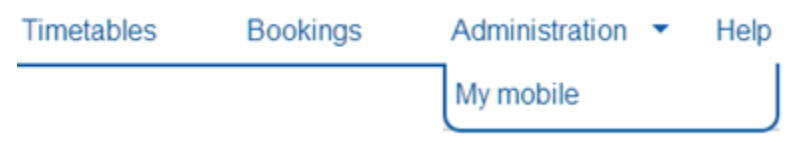

Select the **My mobile** option from the Administration drop down menu

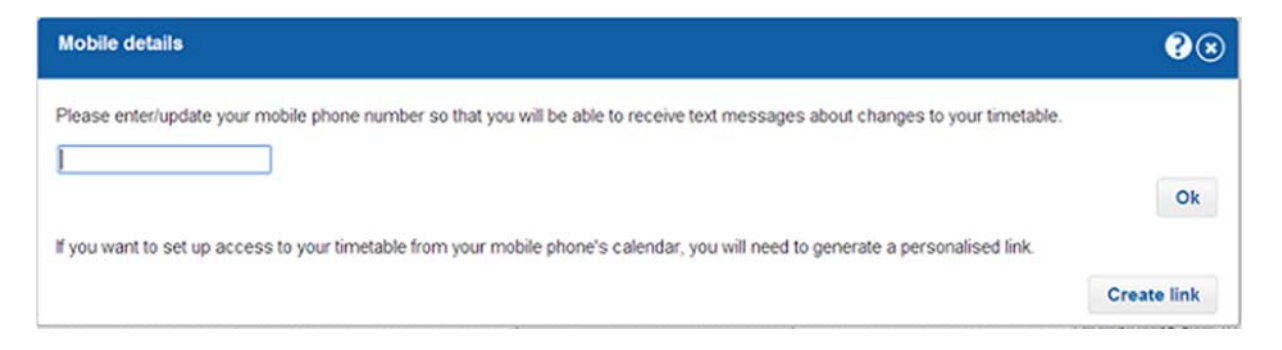

If you have not already created your personalised timetable URL/Link you will see the dialog above. Click the **Create link** button to create your personalised timetable link.

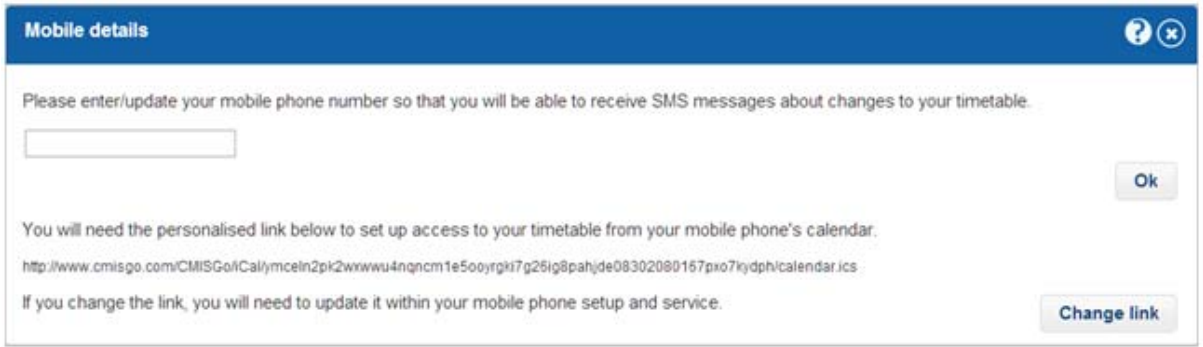

When you have created your personalised timetable URL/Link it will show as above

Highlight your personalised timetable URL and copy it to the clipboard (highlight it with your mouse and then press Ctrl+C). Make sure you copy the entire URL starting from **http:** and ending **.ics**

Use a web browser to sign in to your Outlook.com account and go to the Calendar.

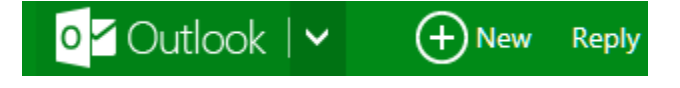

Select the down arrow next to Outlook

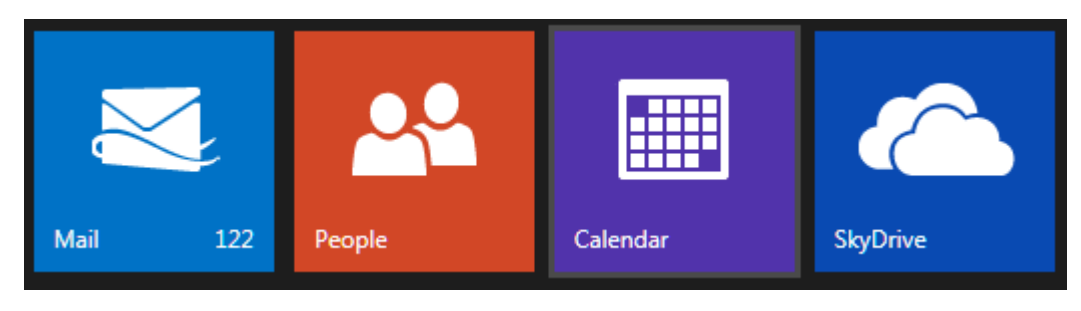

Select Calendar

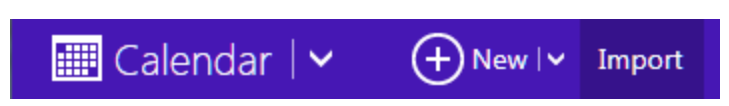

# Select Import

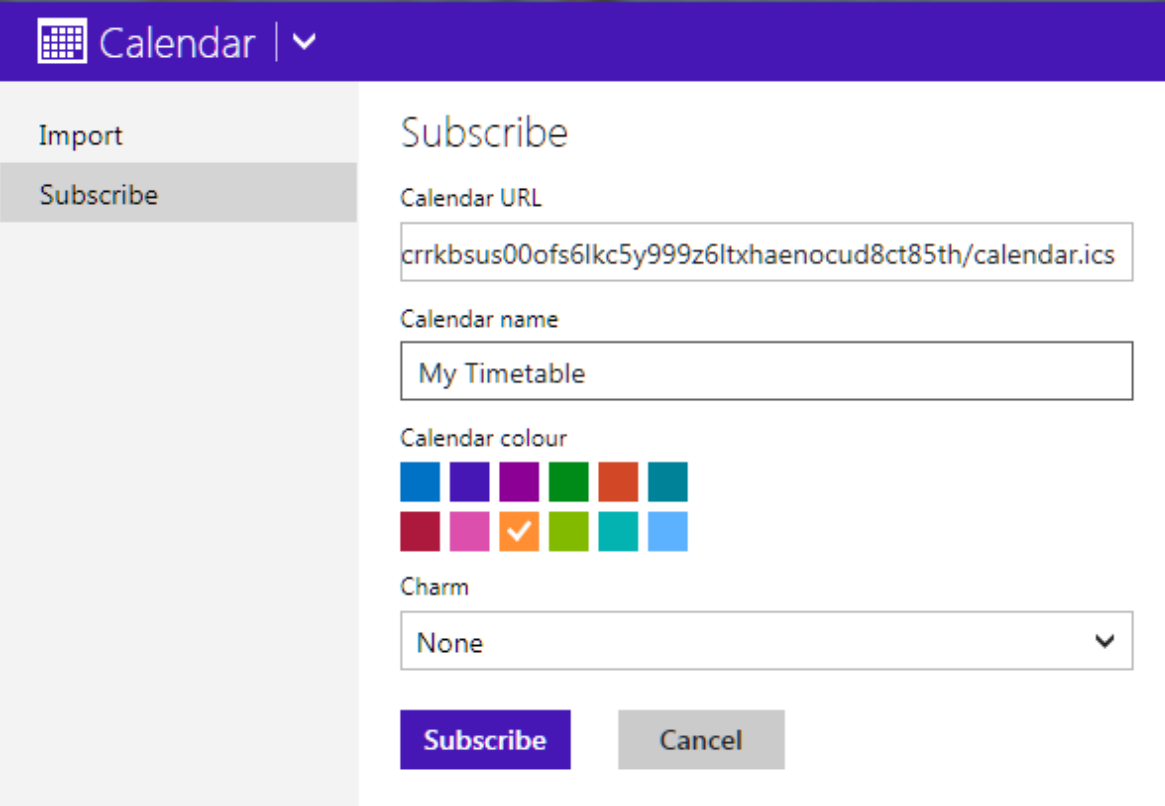

Make sure you select Subscribe, paste the URL you copied into the Calendar URL box (click in the box and then press Ctrl+V).

Note as shown that you won't see all of the URL in the URL box.

Type in a name for the Calendar e.g. My Timetable as shown.

Select a colour for the Calendar.

Click the Subscribe button, after a short time your timetable will be displayed.

## **Set up your Windows phone to use the subscription you have set up in your Outlook.com account**

The following instructions describe how to set up your phone so that your timetable is available in your phones calendar app. (Alternatively you can view your timetable using your phones browser by logging into your Outlook.com account).

- 1. Select **settings**.
- 2. Select **email+accounts**.
- 3. Select **add an account**.
- 4. Select **Windows Live**.
- 5. Select **Next** (if a "Before you sign in" message is shown)
- 6. Enter your Outlook.com ID and password.
- 7. Select **Sign In**

Your phone will show a synchronizing message. You can now use the Calendar app on your phone to view your timetable.

# **Notes**

If you experience problems with the above procedure such as server verification messages check how your personalised timetable URL starts, it will usually start with http: (rather than https:). Then:-

- if your personalised timetable URL starts with http: check that any SSL option on your smart phone associated with your connection to the URL is switched off.
- if your personalised timetable URL starts with https: check that any SSL option on your smart phone associated with your connection to the URL is switched on.